### **Step 1 Log in to Insolvent Person Portal**

1.1 You can access our e-services at [https://go.gov.sg/bankruptcy.](https://go.gov.sg/bankruptcy) Please select "Bankruptcy", followed by "Insolvent Person's Portal".

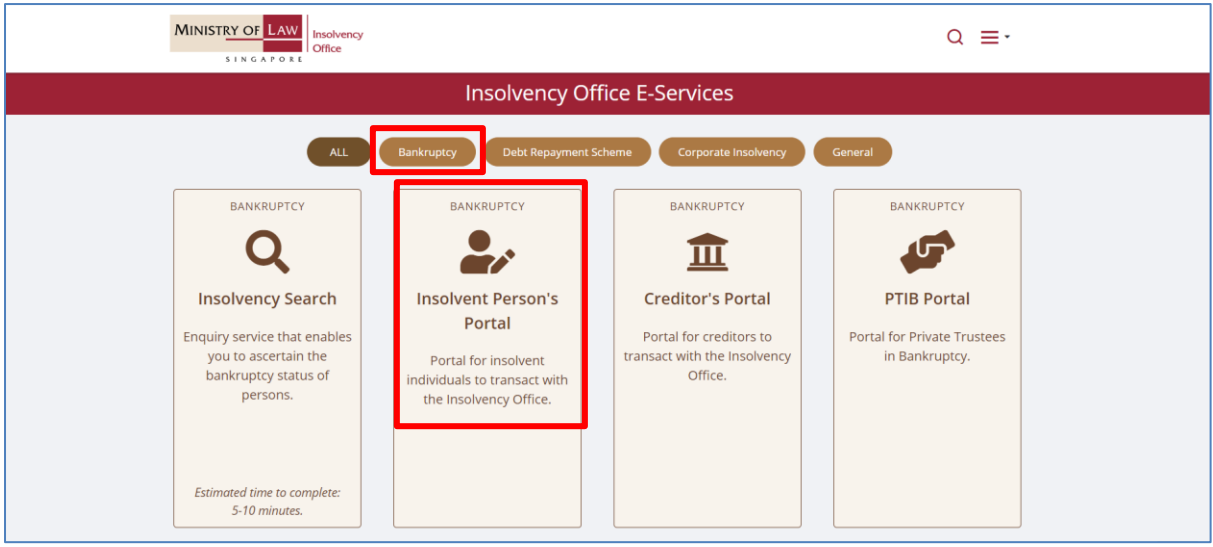

# 1.2 Please select the appropriate login method.

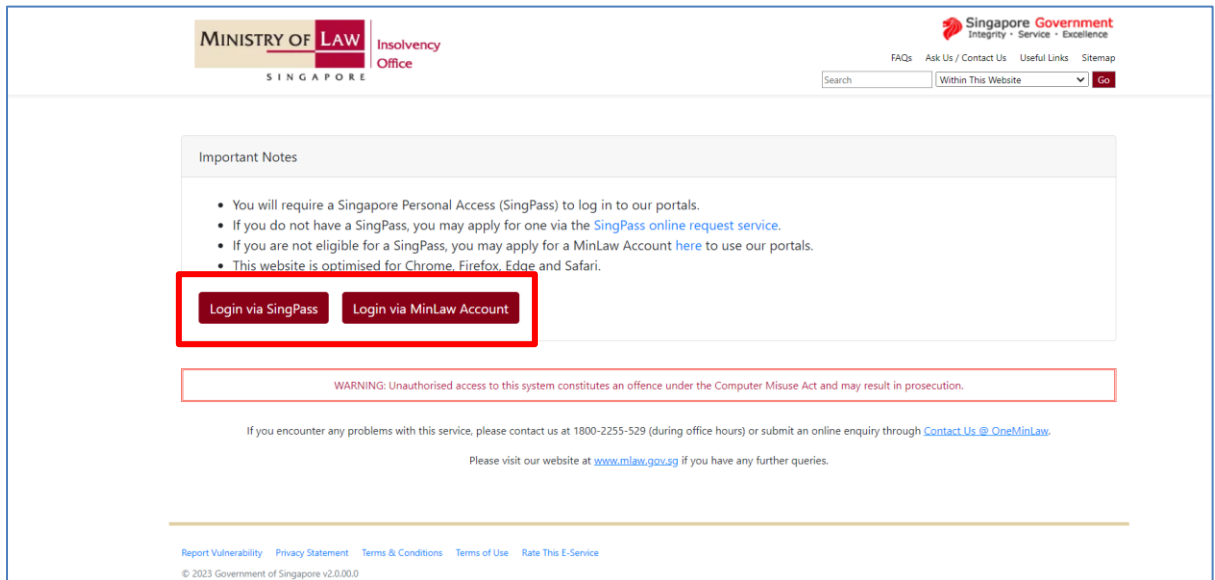

1.3 After successful login, you are required to provide your consent for disclosure of information (for first time login).

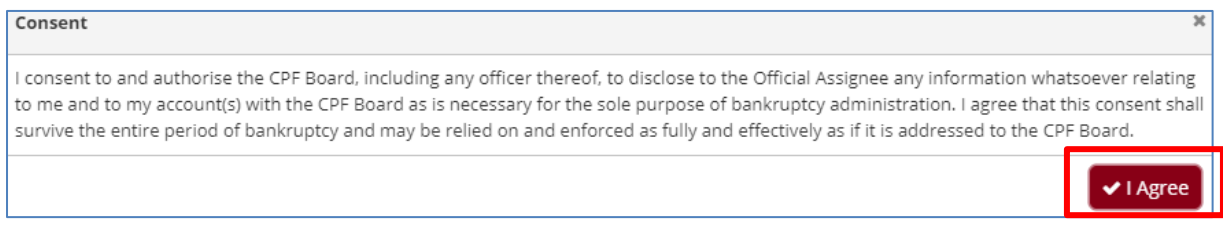

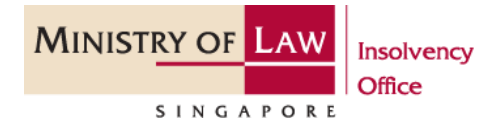

1.4 You will be able to view the Dashboard Homepage.

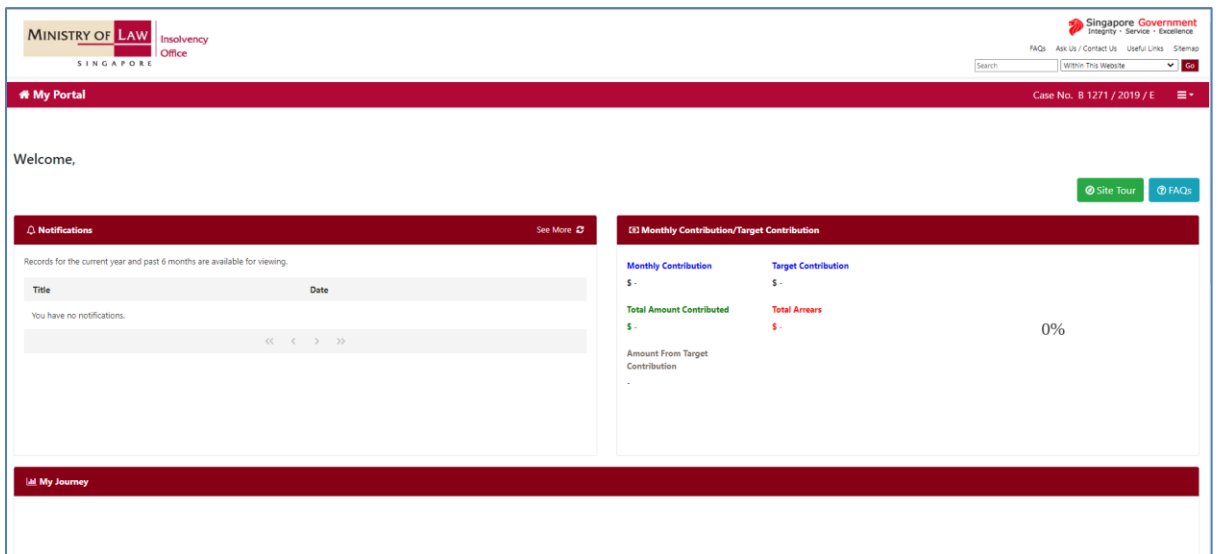

1.5 Next, scroll down to the bottom of the webpage and please select "Travel Application" to proceed with your application.

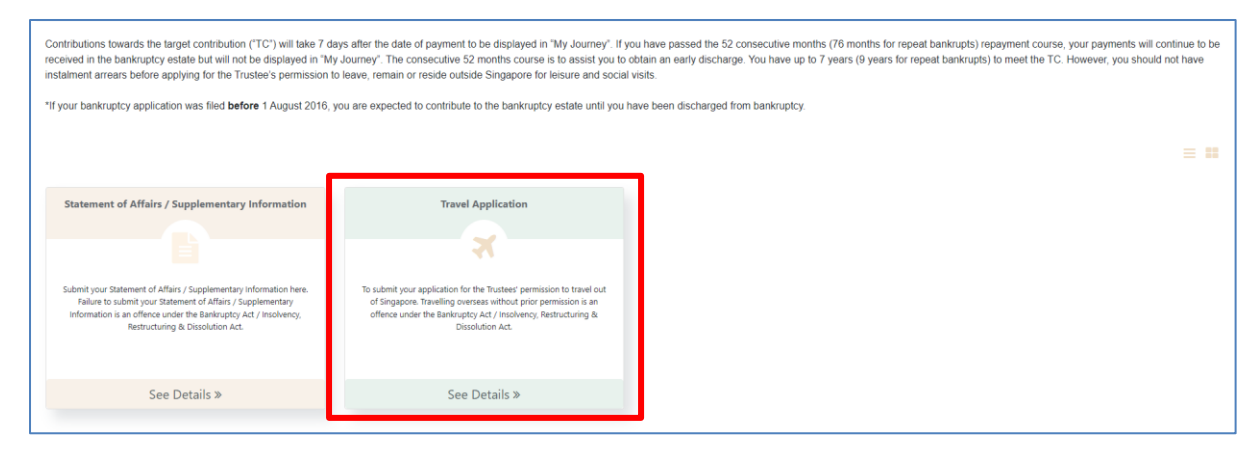

1.6 You may select either 'Update Later' or 'Update Now' to provide your latest contact details.

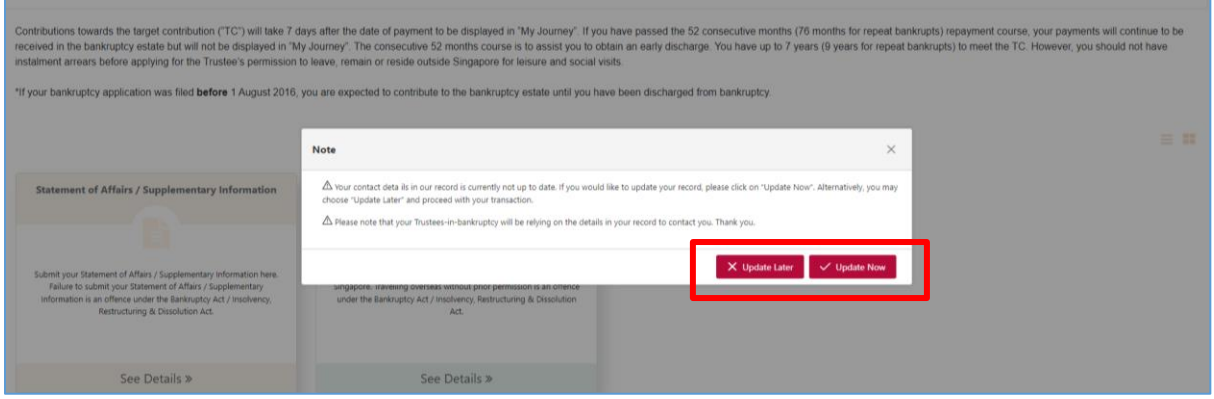

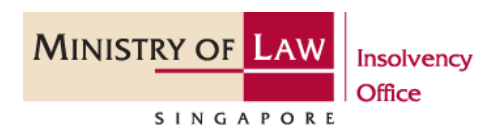

# **Step 2: Submitting a Travel Application ("TA")**

2.1 Fields marked with a red "\*" are mandatory fields and must be completed. You may select the options from the dropdown list or enter the details in the free-text field.

2.2 Please click on "Create" to start the process of submitting your TA.

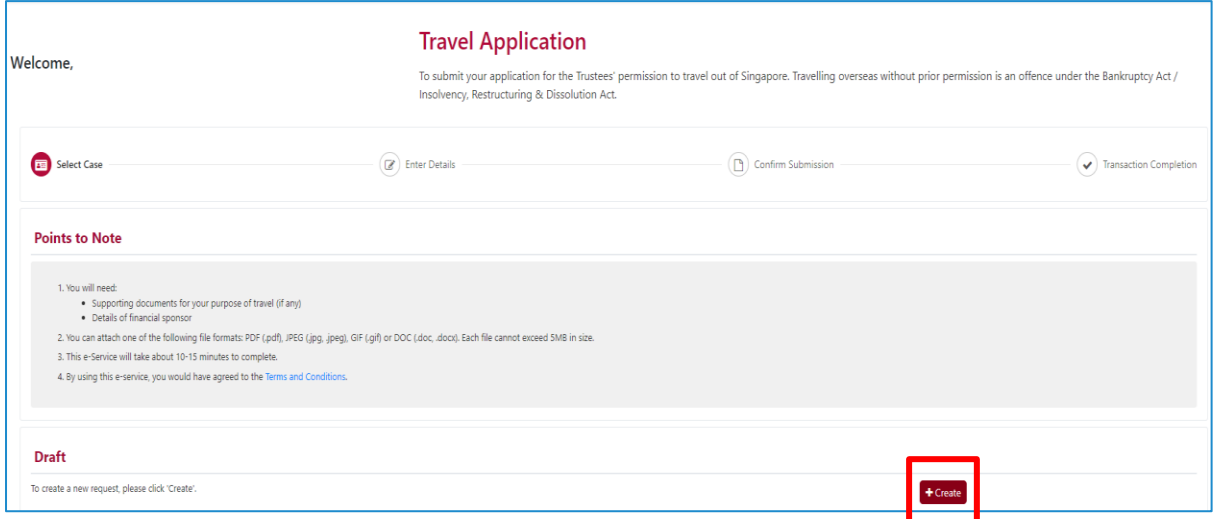

#### 2.3 Click on Create New Application.

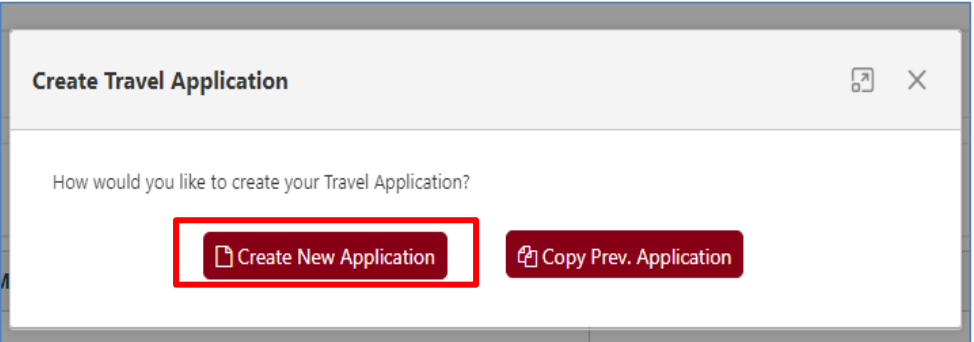

2.4 Select your reason to travel by using the drop down list accordingly. There are various reasons for travel to select from and you are required to select the appropriate travel reason and upload the necessary documents.

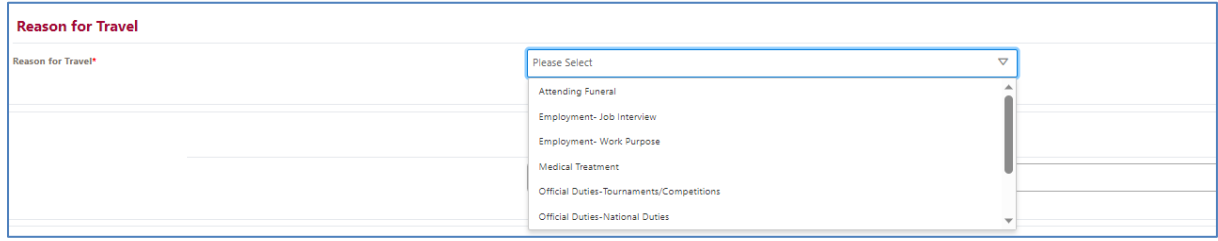

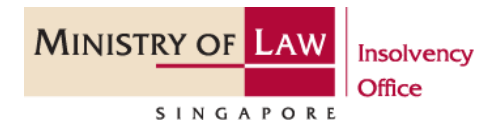

#### **Step 3 Reasons for Travel**

3.1 *Attending Funeral:* Please provide details of the party paying for your trip, e.g., costs and expenses of your trip, and upon your return, you are required to provide us with copy of death certificate.

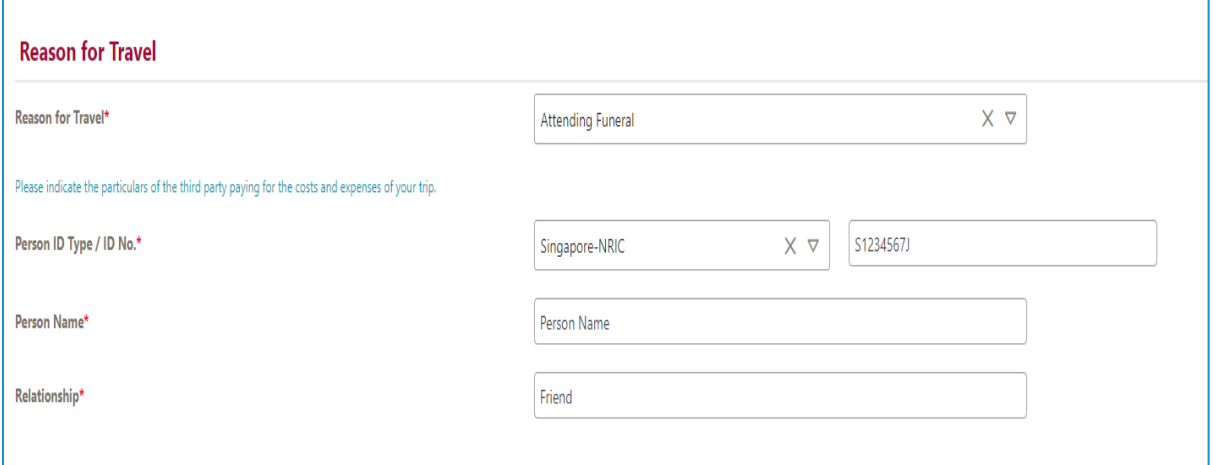

3.2 *Employment – Job Interview:* Please provide your potential employer's details and details of the party who will be paying for the costs and expenses of your trip.

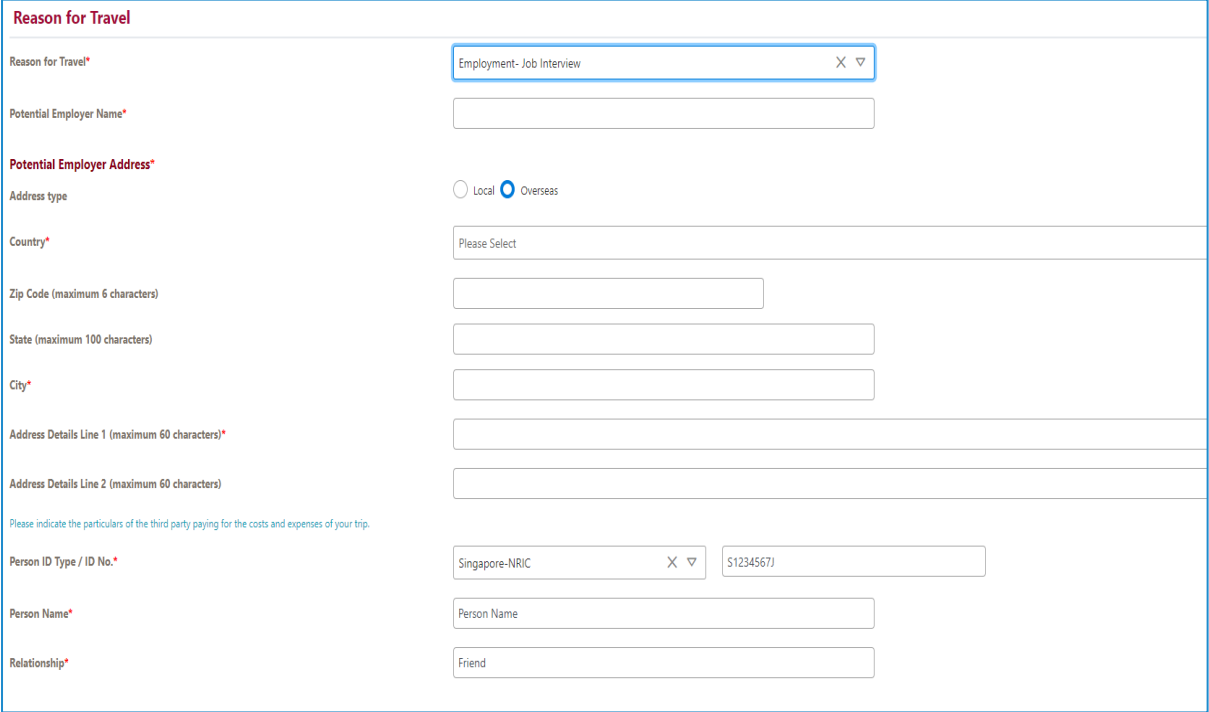

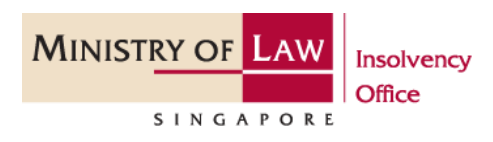

3.3 *Employment - Work Purpose:* Please provide your employer's details and details of the party who will be paying for the costs and expenses of your trip.

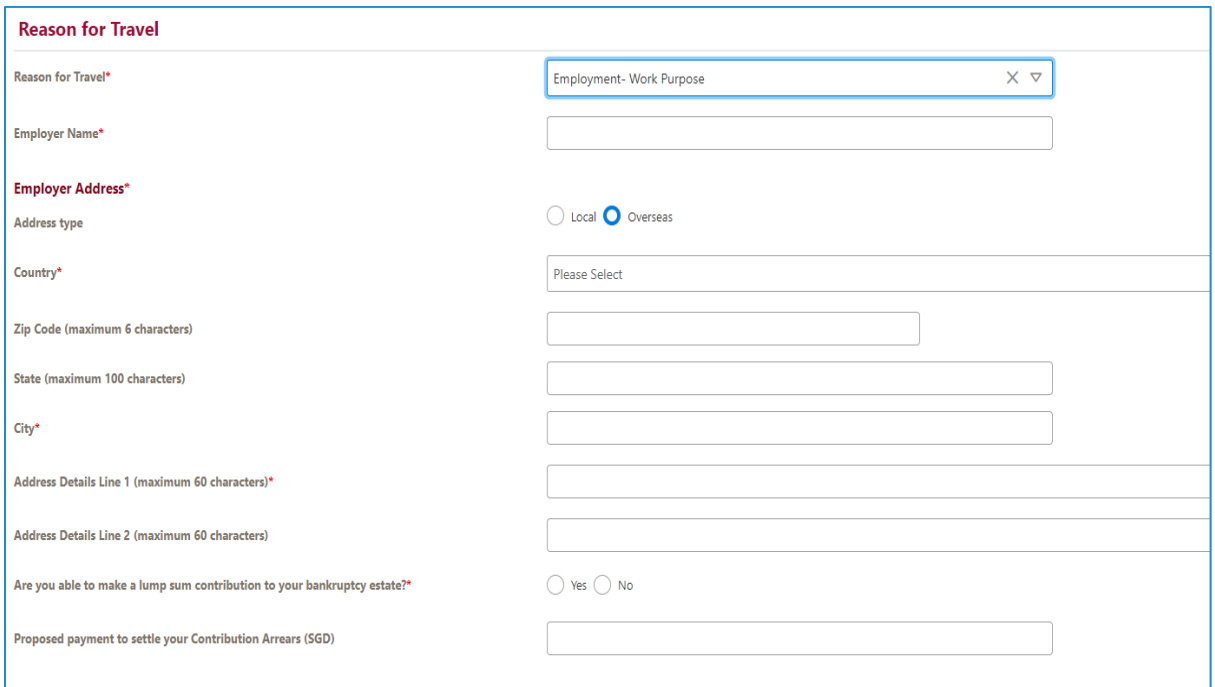

3.4 *Medical Treatment:* Please provide name and address of the clinic / hospital and details of the party who will be paying for the costs and expenses of your trip.

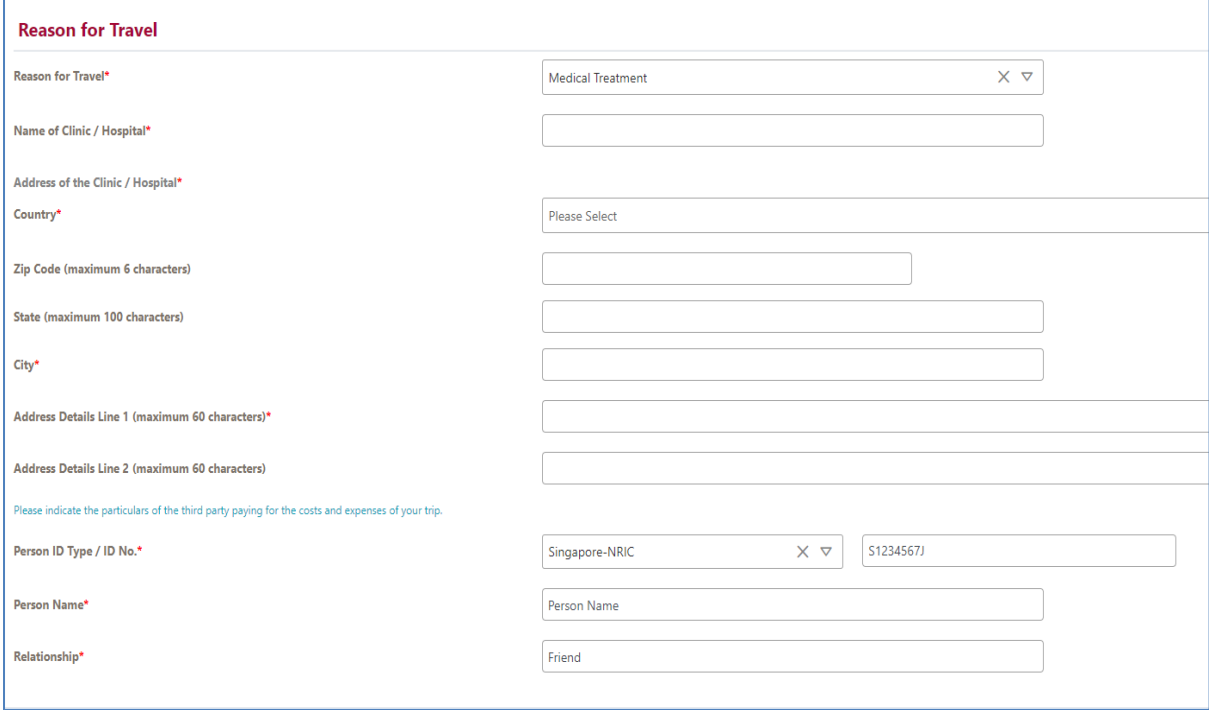

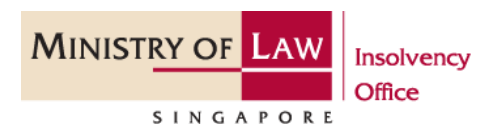

3.5 *Religious:* Please provide details of the overseas address and details of the party who will be paying for the costs and expenses of your trip.

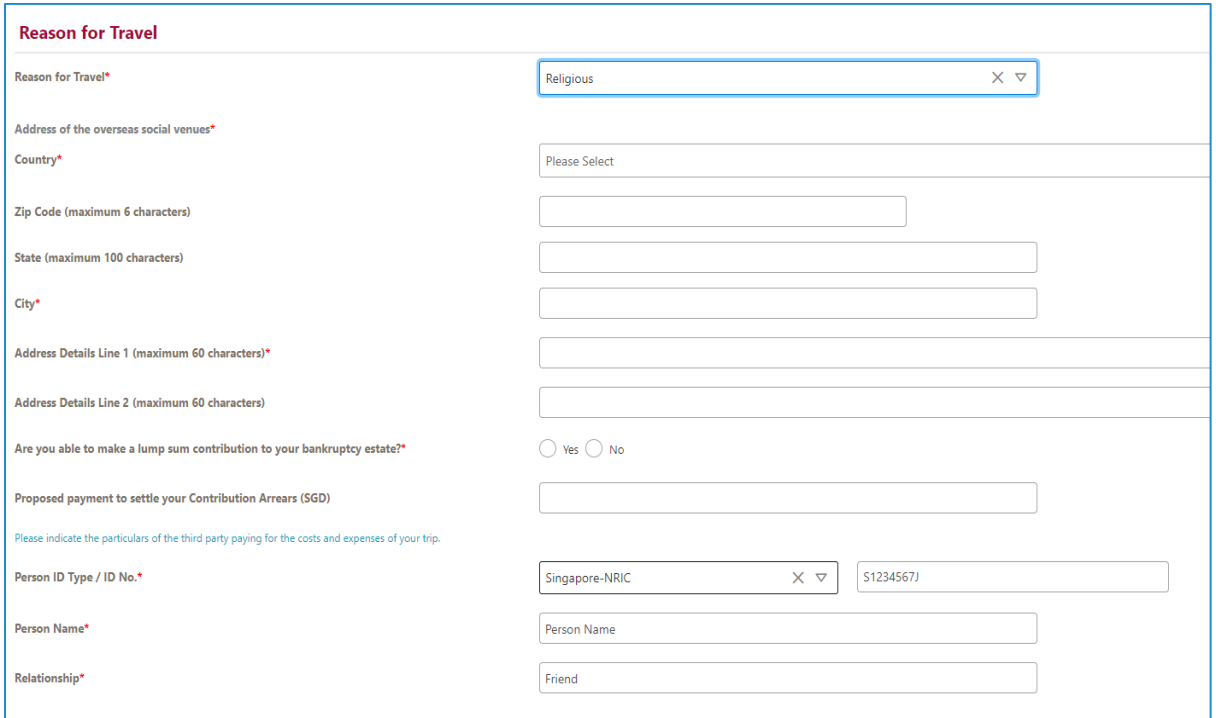

3.6 *Resides Overseas:* Please select the type of stay (temporary or permanent) and provide the overseas address and your contact details while overseas.

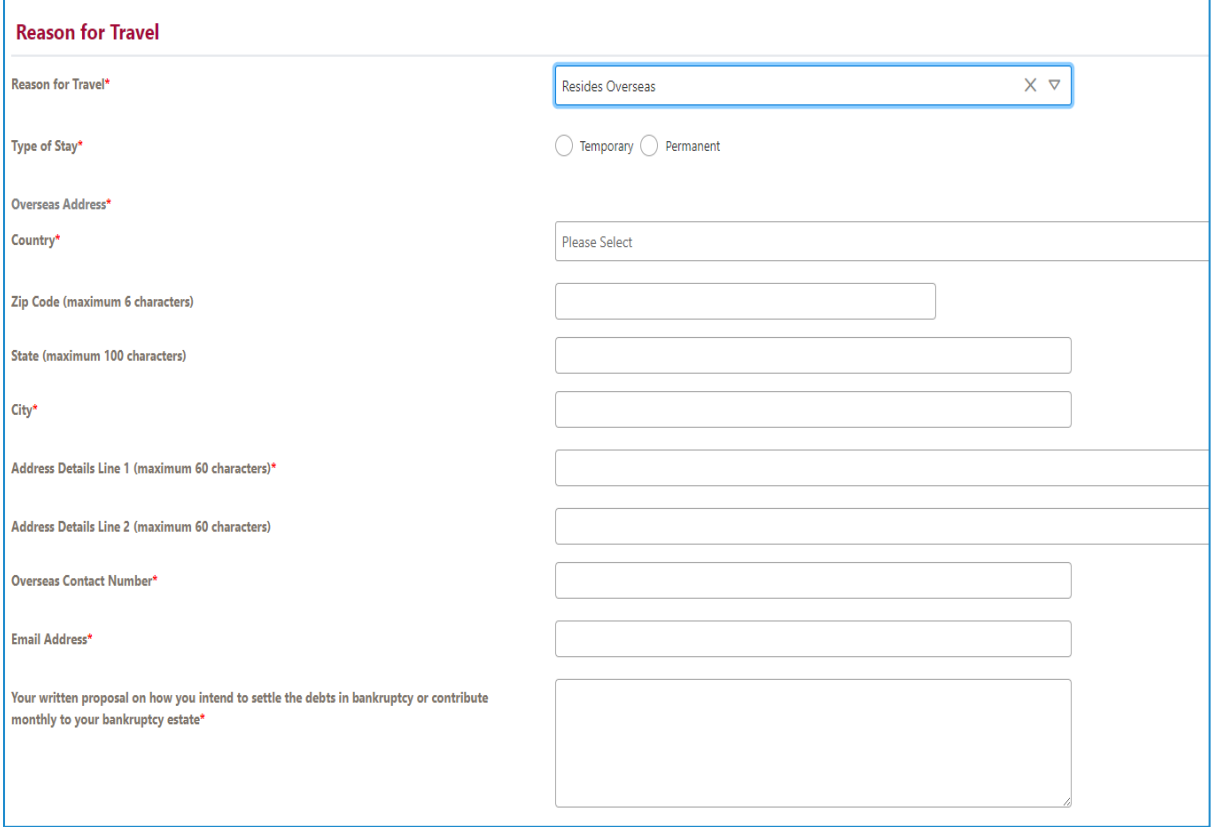

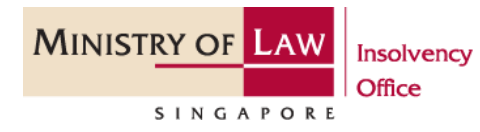

3.7 *Social Visit / Personal Errands:* Please provide the address of your overseas stay and details of the party who will be paying for the costs and expenses of your trip.

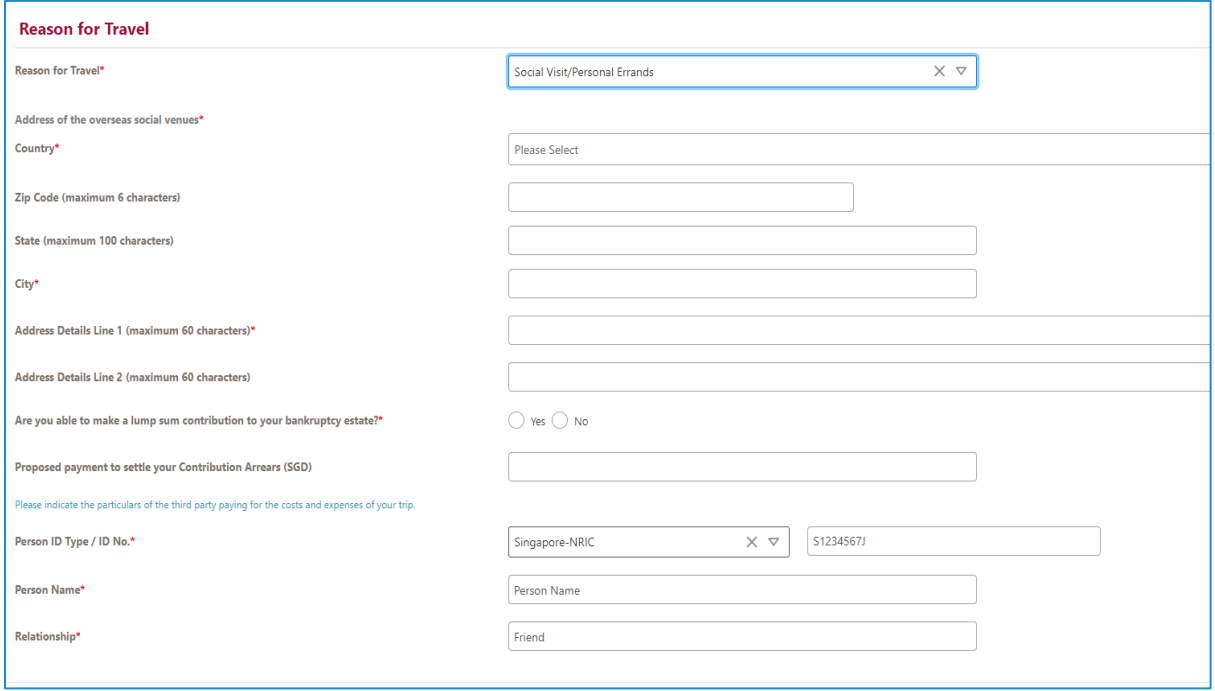

#### **Step 4 Duration and Destination**

4.1 Please select the date of your intended travel and return to Singapore by clicking the "Calendar" button.

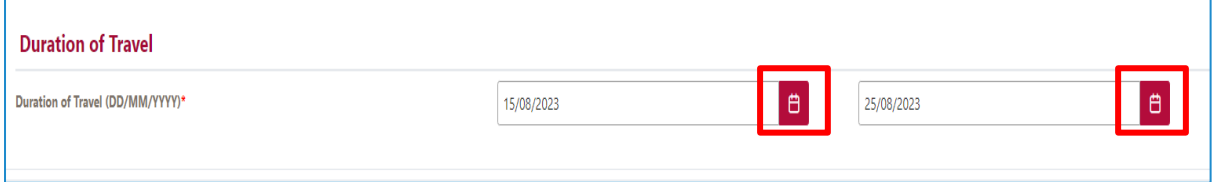

4.2 You can either select all of the countries you intend to travel from the available list by scrolling or typing the name of the country. Thereafter, click on the single arrow button to move your selection to the column "Selected Countries".

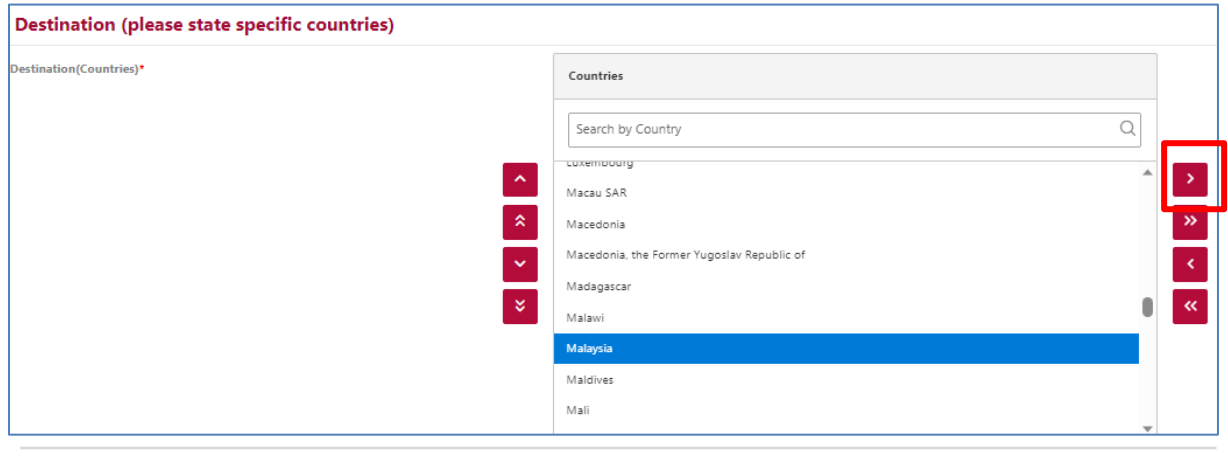

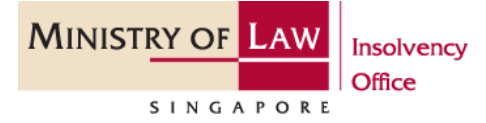

4.3 Please ensure the countries you intend to travel are shown in the column "Selected Countries".

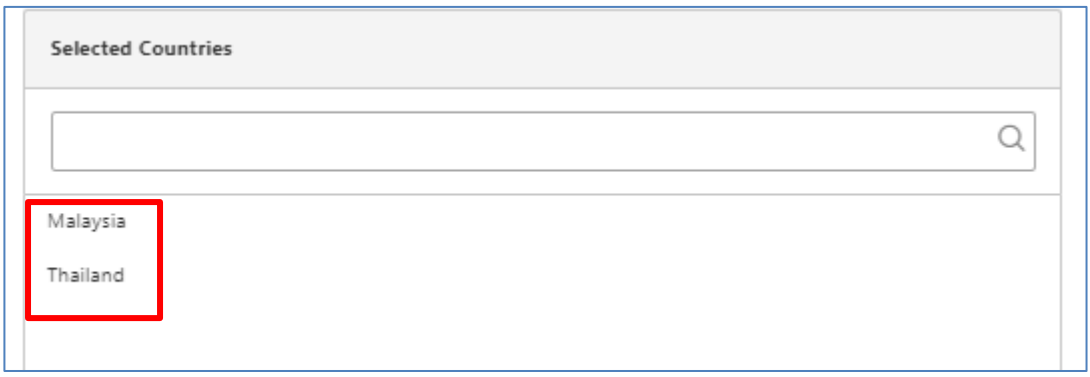

#### **Step 5 Complete Submission**

5.1 You are required to upload all necessary documents to support your application, such as (i) employment letter, (ii) medical appointment card and (iii) third party's undertaking letter.

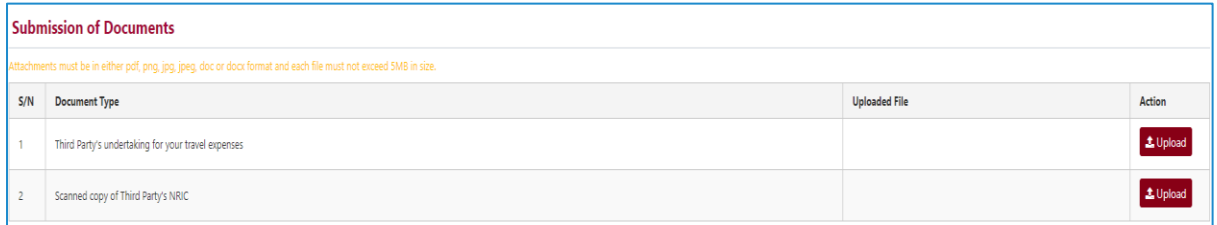

5.2 Complete the application by clicking the undertaking and declaration check boxes before you click Next to proceed with your application.

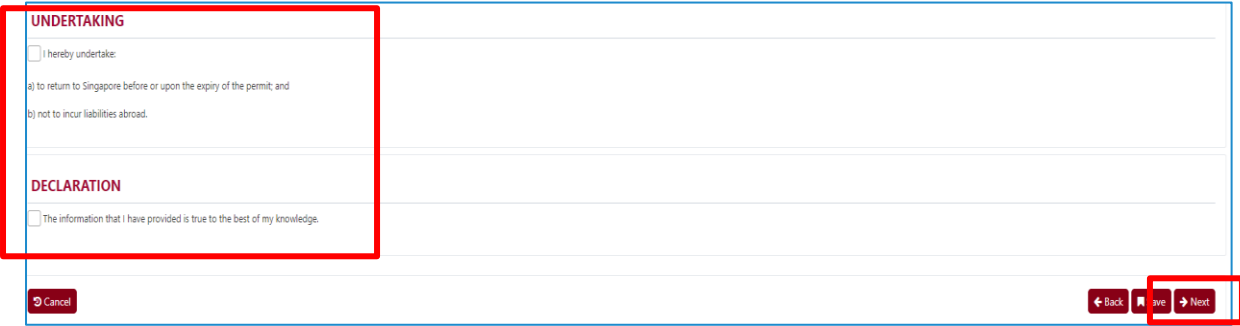

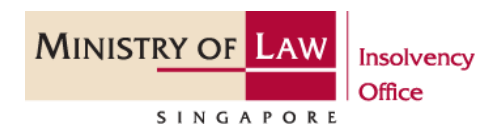

#### **Step 6 Confirm Submission**

6.1 At this stage, you are ready to submit your TA and you will see a summary of your TA details.

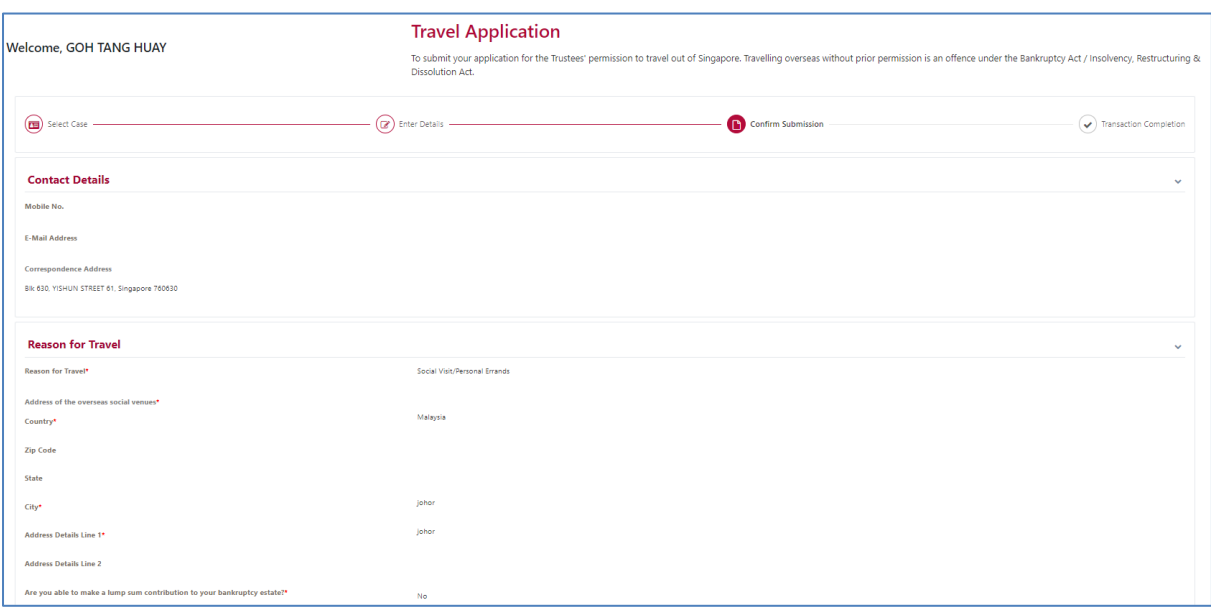

6.2 If there are further amendments to be made, please click on "Back" to navigate back to the section which you intend to amend. Otherwise, please click "Submit".

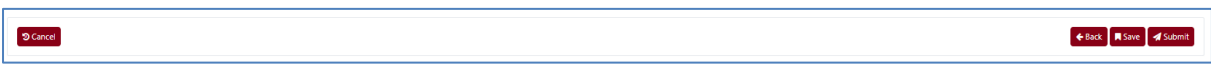

6.3 Upon successful submission of the travel application, you will receive a confirmation page with an e-filing number. Please scroll down to the bottom of the page and click on "Back to List". Your submission is now pending review by your appointed trustee.

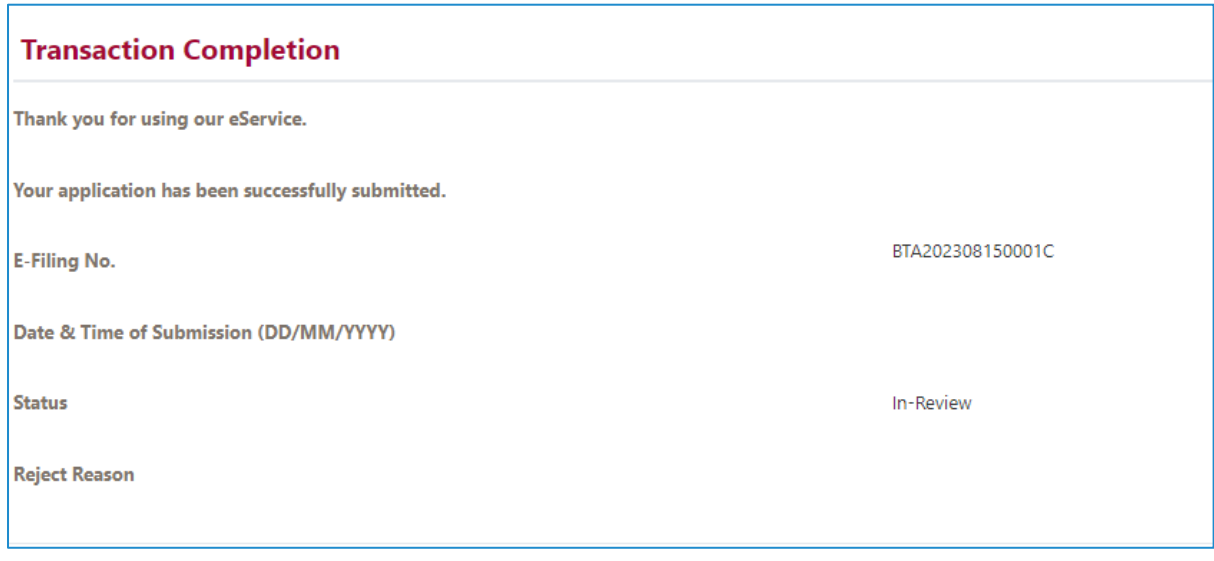

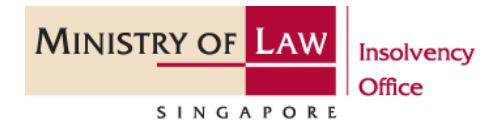